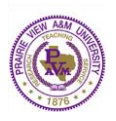

## **Office of Institutional Accreditation**

## **Submission & Read Reviews Steps**

1. Click the **Submission & Read Reviews** link for the Workspace

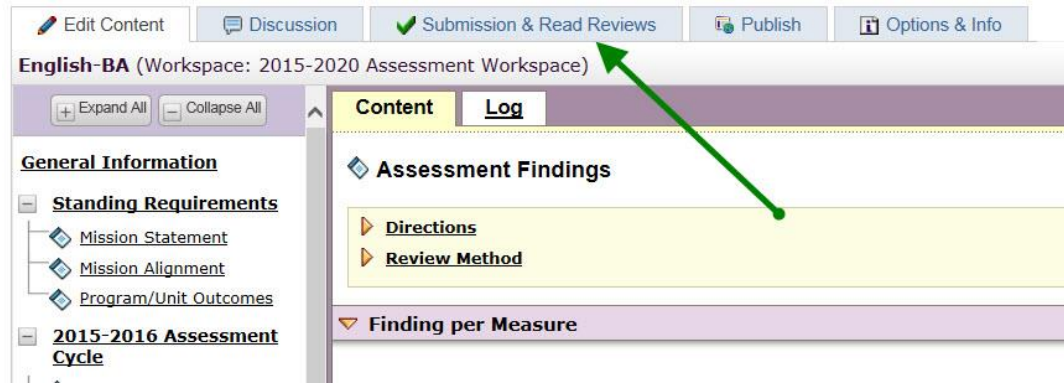

- 2. To **Submit Work** for review
	- a. Select the requirement you want to submit and click the **Submit Work** button. A pop-up confirmation window displays.
		- **Add comments** for Reviewer (Optional)
		- **Check spelling** of your comments (Optional)
		- **Cancel** button to quit this action (work will not be submitted)
		- **Yes – Submit My Work button**
	- b. Click on **Yes – Submit My Work** button
	- c. **Print this Confirmation** (Optional)
	- d. **Close Window** and return to previous page

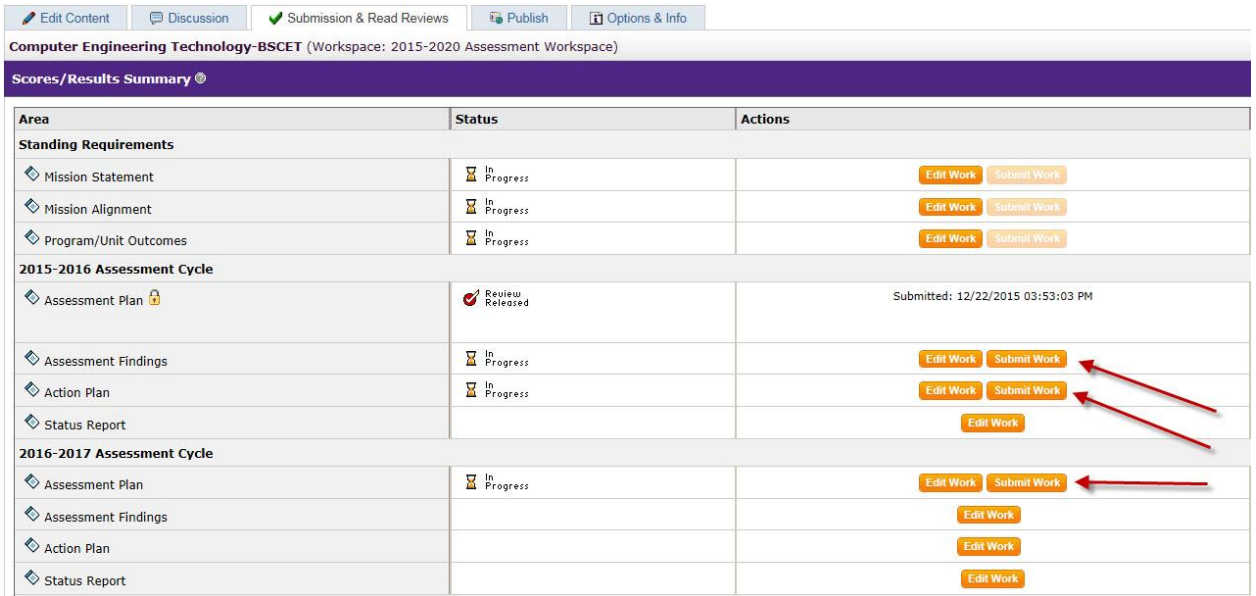